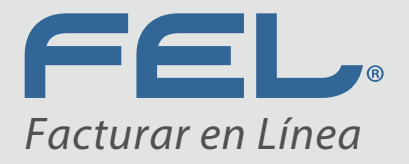

www.**fel**.mx

# MANUAL DE MÓDULO **DE BANCOS** Versión 1.0

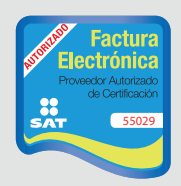

Proveedor autorizado de certificación SAT Número de aprobación: **55029**

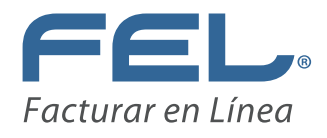

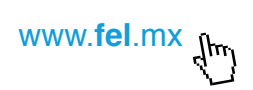

## ÍNDICE

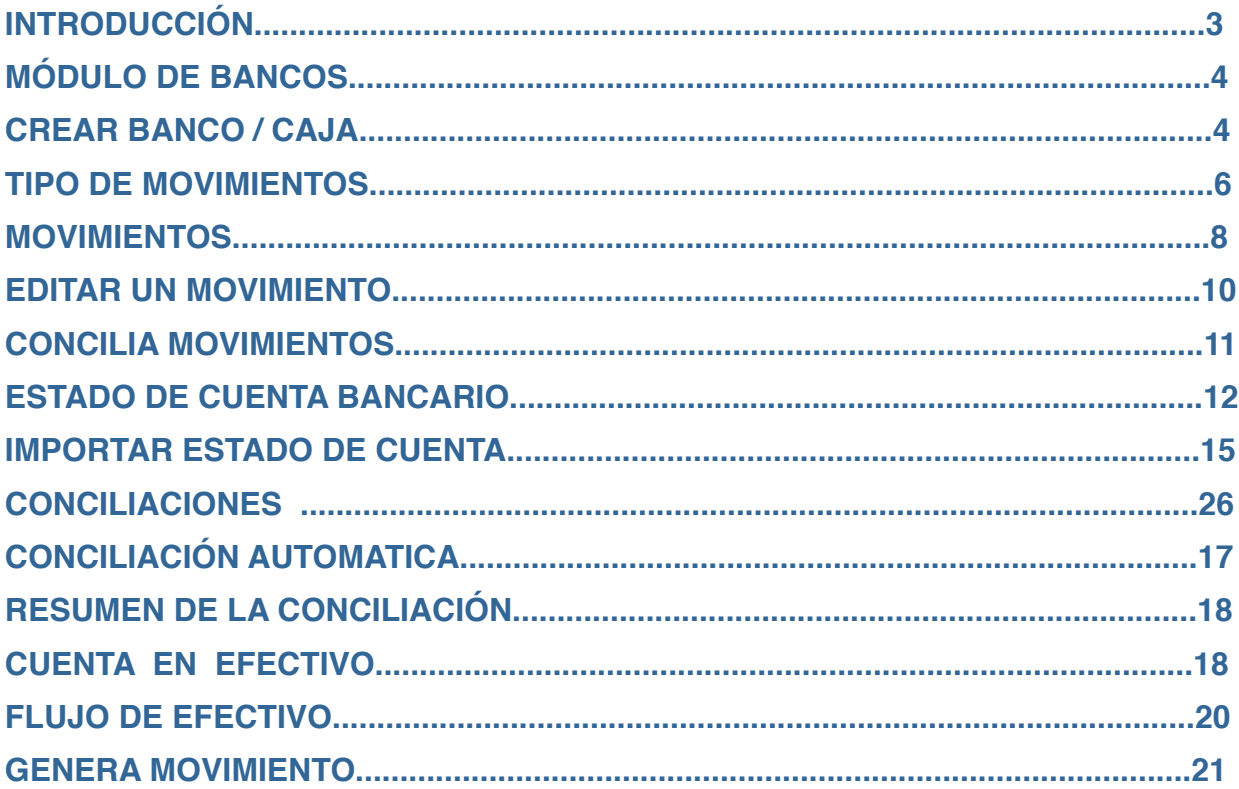

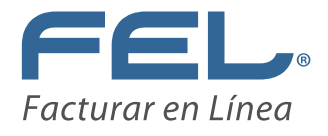

## **INTRODUCCIÓN**

El objetivo de este manual es proporcionar al usuario una guía detallada del funcionamiento del módulo de bancos de su ERP contable.

Dicho módulo le permitirá llevar el control de las cuentas bancarias, el registro de las transacciones bancarias de cobranza y pagos a partir de los módulos de ingresos y egresos del sistema contable de una manera automatizada.

Registrar de manera manual otras transacciones como intereses, comisiones bancarias, traspaso entre cuentas, pago de préstamos bancarios, etc., y la generación de manera simultánea de las pólizas que afectarán su contabilidad por estos conceptos.

En este módulo podrá generar conciliaciones bancarias de manera sencilla y llevar un control de las partidas en conciliación.

Además el módulo de Bancos incluye una sección de Efectivo, en la cual podrá controlar el flujo de caja y la cobranza diaria que se incluye en su factura global, para después relacionarla con su depósito bancario.

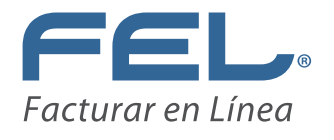

## **MÓDULO DE BANCOS**

Para generar información en este módulo ingrese a la pestaña Bancos, como lo muestra la imagen.

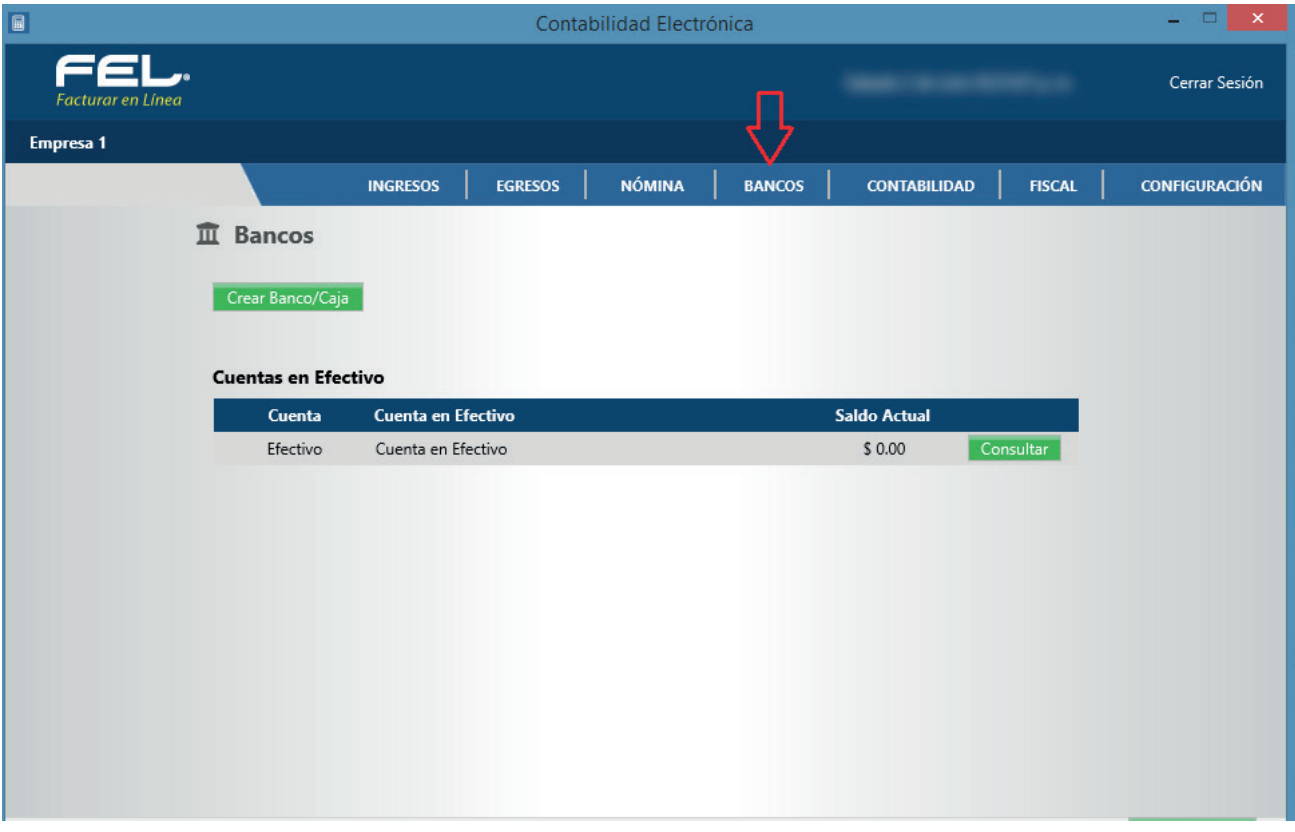

Imagen 1

En dicha pantalla encontrará las siguientes opciones:

## **CREAR BANCO/CAJA**

Al ingresar a esta opción el sistema desplegará una pantalla en la que se solicitará dar de alta cada una de las cuentas bancarias o cajas que maneje la empresa.

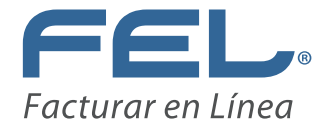

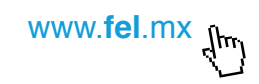

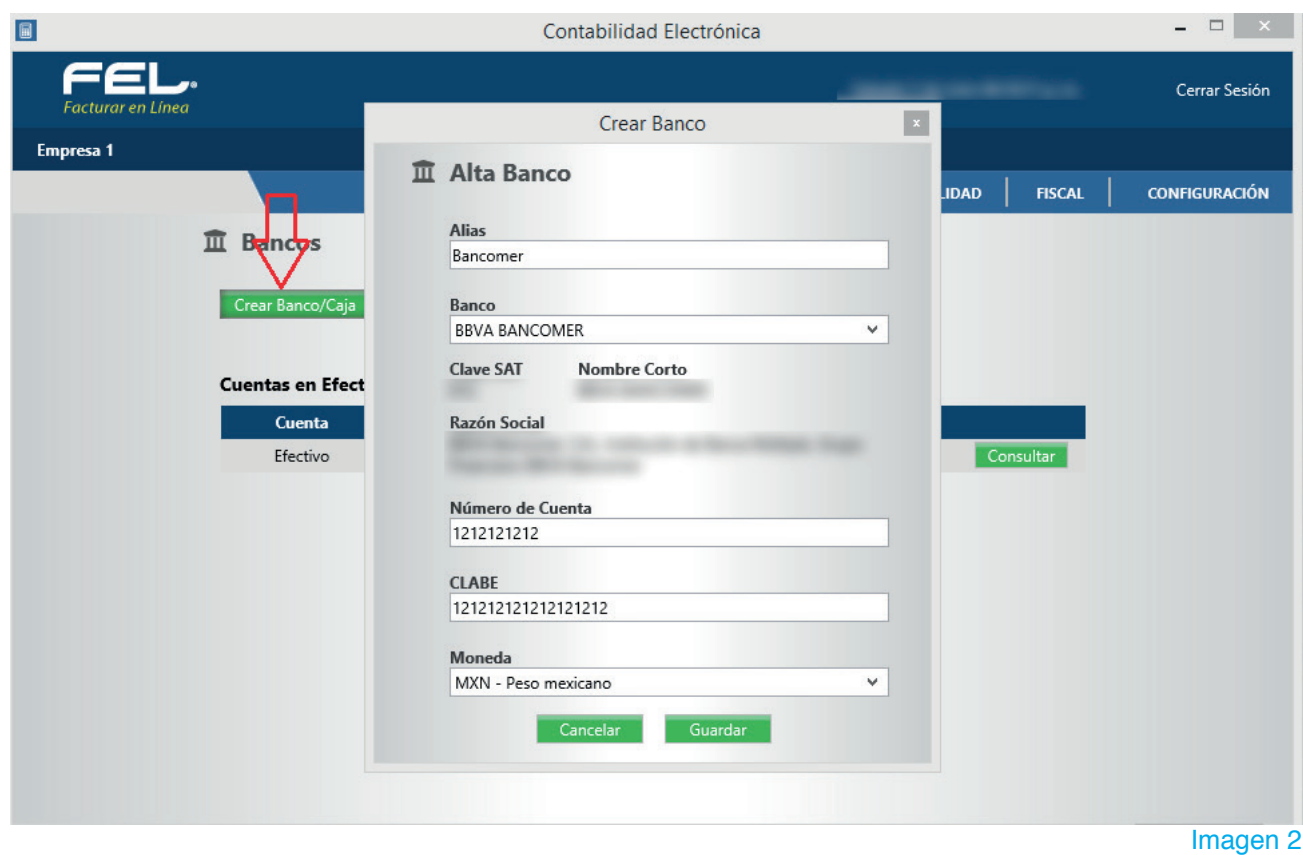

Alias: Ingrese el nombre con el que identifique fácilmente el Banco.

**Banco:** Capture el nombre de la institución bancaria de acuerdo al catálogo de Bancos publicado por el SAT.

**Número de Cuenta:** Ingrese el número de cuenta.

**CLABE:** Edite su Clave Bancaria Estandarizada, 18 dígitos.

**Moneda:** Elija una moneda en base al catálogo de monedas publicado por el SAT.

Dé clic en **<Guardar>**.

En la siguiente pantalla podrá visualizar las cuentas bancarias que se dieron de alta, dé clic en **<Consultar>** para entrar al detalle de movimientos o transacciones de cada una de ellas.

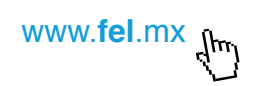

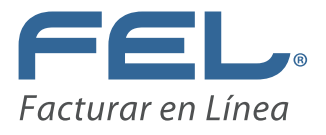

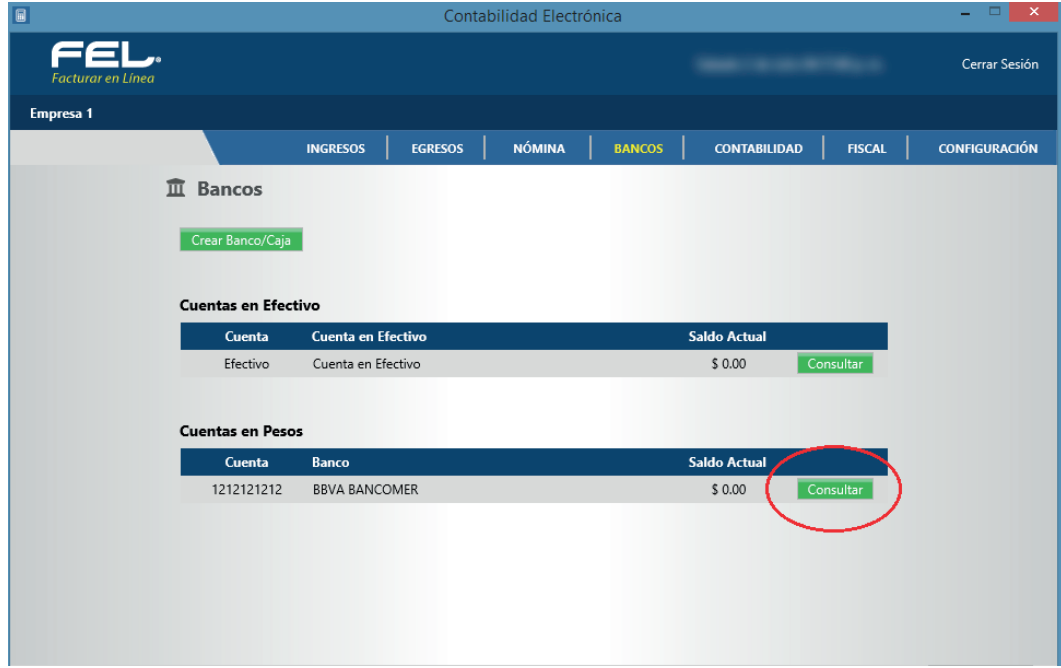

## **TIPO DE MOVIMIENTOS**

En esta sección podrá definir el tipo de movimientos bancarios que utilizará su empresa, el sistema contable incluye los conceptos básicos que encontrará en el estado de cuenta bancario.

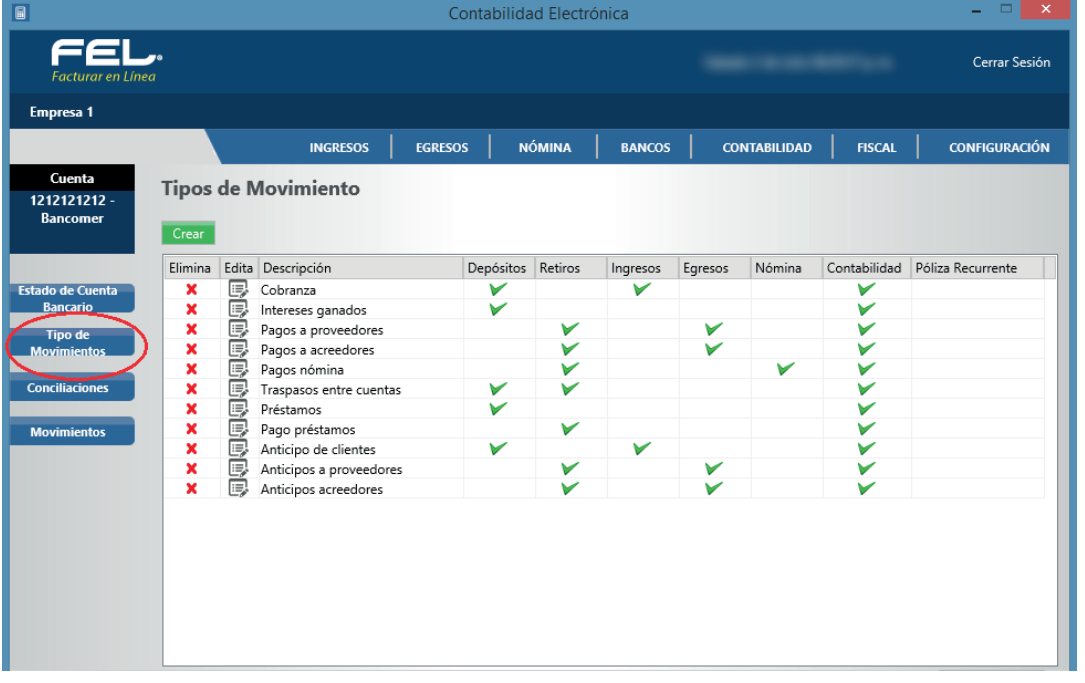

Imagen 4

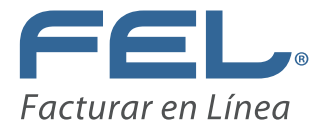

Para dar de alta otro tipo de movimiento dé clic en **<Crear>** y realice la definición de éste.

**Descripción:** Capture el nombre del movimiento.

### **Módulo:**

En este apartado definirá los módulos y campos que se afectarán con la captura del movimiento:

- 1. Es un depósito o retiro.
- 2. .Afectará el módulo de ingresos, egresos o nómina.
- 3. Si desea que el movimiento afecte el módulo de contabilidad, defina la póliza recurrente que se utilizará en este tipo de casos. Para visualizar la póliza vaya al módulo de contabilidad, pólizas por contabilizar.

Para consultar la creación de la póliza recurrente vaya al manual del Módulo de Contabilidad, póliza recurrente o modelo.

Dé clic en **<Aceptar>**

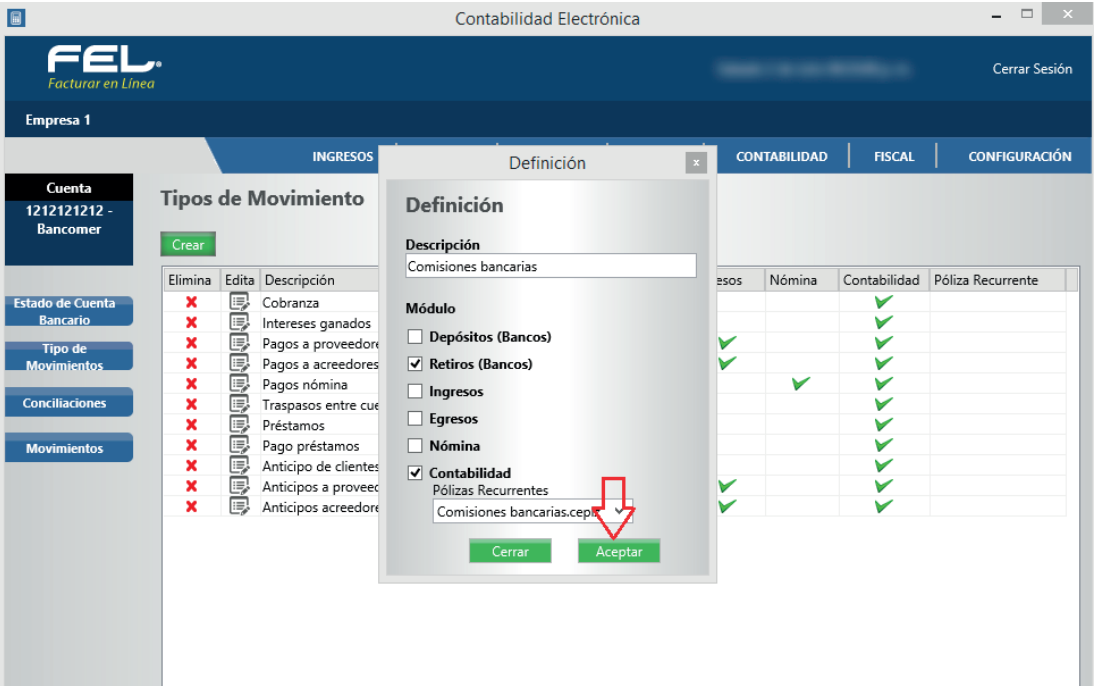

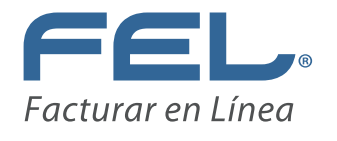

## **MOVIMIENTOS**

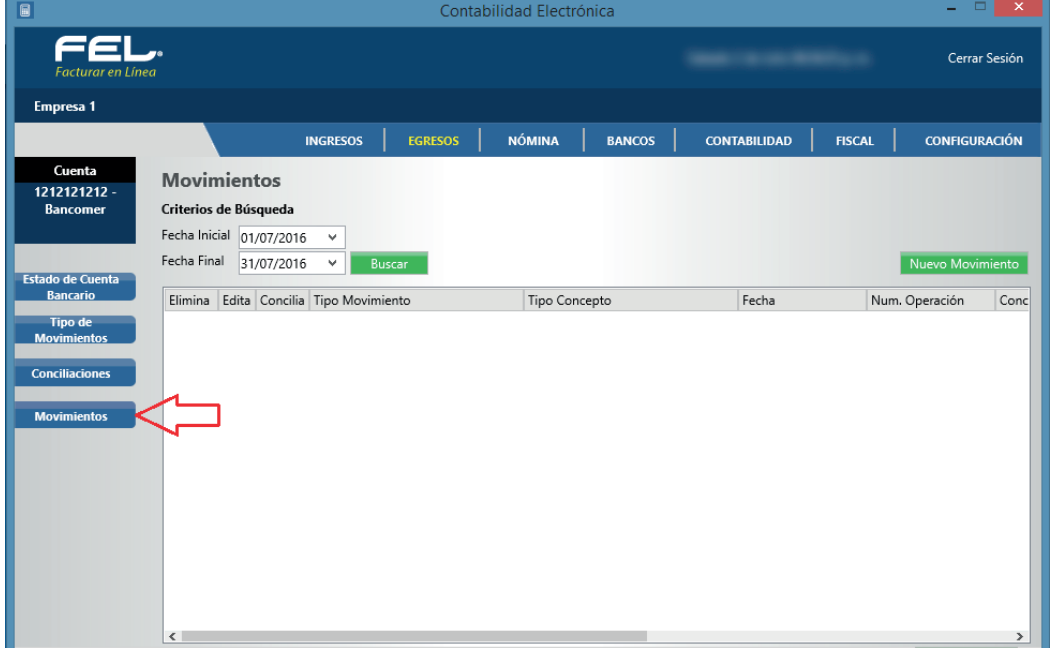

Imagen 6

Imagen 7

Los movimientos bancarios se generarán de la siguiente forma:

- 1. Mediante los módulos de ingresos y egresos del ERP Contable, registre cobros y pagos como se muestran en los Manuales de ingresos y egresos de este sistema.
- 2. De manera manual desde el módulo de Bancos, para realizar esta opción dé clic en **<Nuevo movimiento>.**

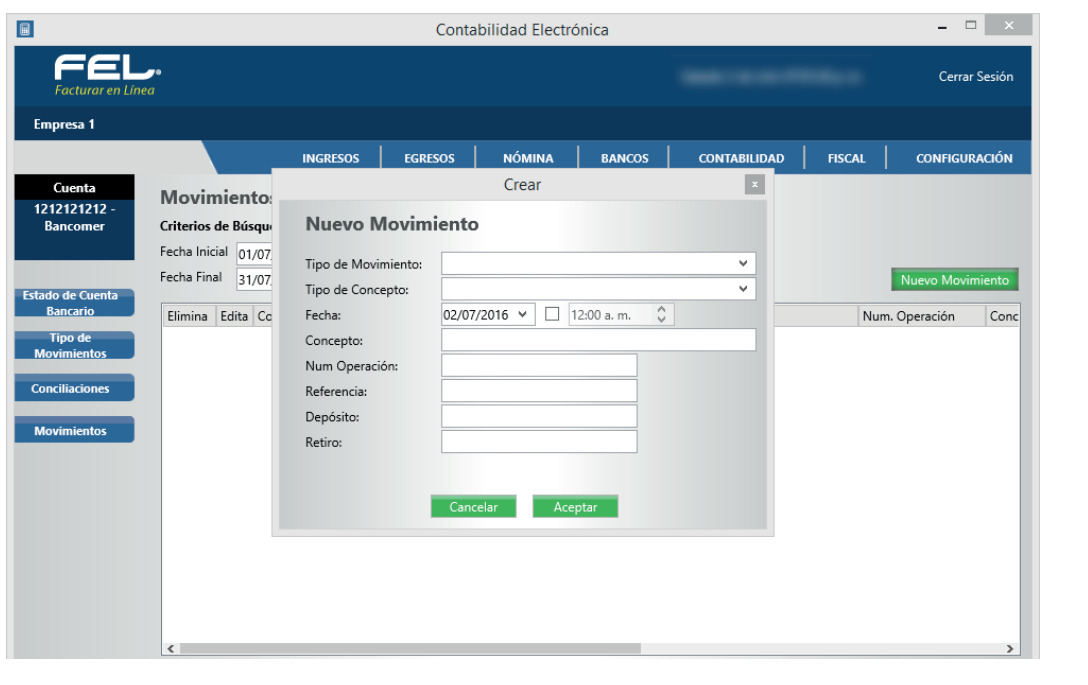

Ingrese la información del nuevo movimiento.

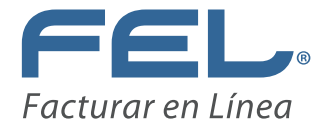

**TIPO DE MOVIMIENTO:** Indique si se trata de cobranza, intereses, comisiones, traspasos entre cuentas, etc.

**TIPO DE CONCEPTO:** Seleccione si el movimiento se realizó vía depósito en efectivo, depósito en cheque, transferencia, etc.

**FECHA:** Ingrese la fecha del movimiento.

**CONCEPTO:** Indique el concepto por el cual se origina el movimiento.

**NÚMERO DE OPERACIÓN:** Ingrese el número de operación que aparece en el comprobante bancario, sino cuenta con este dato deje el campo en blanco.

**REFERENCIA:** Este dato lo encontrará en el comprobante bancario, sino cuenta con él, deje el campo en blanco.

**DEPÓSITO, RETIRO:** Indique si el movimiento es un depósito o retiro.

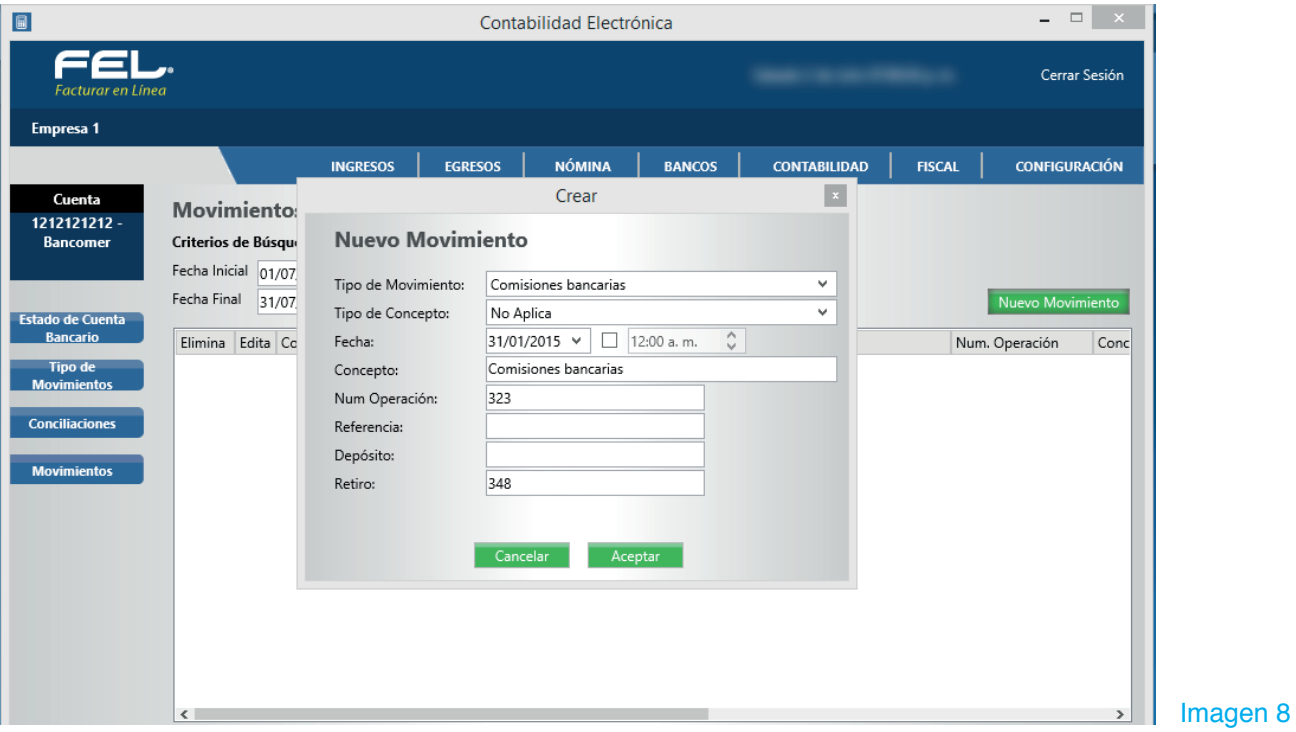

Una vez capturados estos datos presione **<Aceptar>**

Si desea generar el asiento contable de manera automática realice una póliza recurrente, como se indica en el Manual del Módulo de Contabilidad. Esta acción se describe en la pestaña de Tipo de Movimientos de este manual.

Para visualizar los movimientos en un período determinado, seleccione el rango de fechas que desea consultar y dé clic en **<Buscar>.**

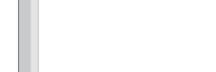

Imagen 11

Imagen 10

Haga la modificación necesaria y dé clic en **<Aceptar>**.

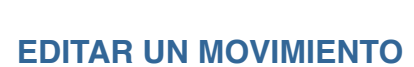

**Movimientos** 

Elimina

 $\pmb{\times}$ ₽

 $\pmb{\times}$ 

 $x \times x$ 

 $\frac{x}{x}$ 

 $\pmb{\times}$ 

 $\pmb{\times}$ 厚 D

Criterios de Búsqueda

**BBBBBBB** 

Fecha Inicial  $\boxed{01/01/2015}$   $\checkmark$ Fecha Final  $\frac{1}{31/01/2015}$   $\sim$ 

Edita | Concilia | Tipo Movir

 $\mathcal{P}% _{G}\left( \mathcal{P}_{G}\right)$ 厚 ×

 $\frac{6}{5}$ 

D

9999

D

 $\frac{1}{2}$ 

F 32 I

Empresa 1

Cuenta

1212121212

ancome

o de Cuenta

**Para editar un movimiento elija el ícono** 

**INGRESOS** 

Comisione:

Cobranza

Cobranza

Cobranza

Cobranza

Intereses g

Traspasos entre cuentas

Anticipos a proveedores

Pagos a proveedores

Anticipo de clientes

EGRESOS |

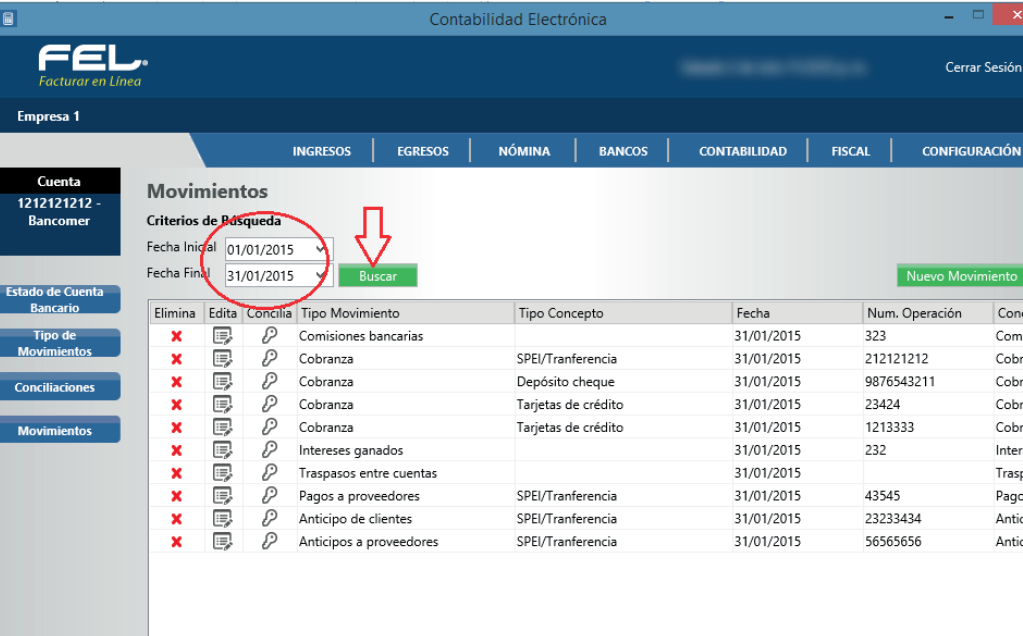

F

NÓMINA | BANCOS |

Confirm

¿Desea editar este movimiento?

Aceptar Cancelar

SPEI/Tranferencia

SPEI/Tranferencia

SPEI/Tranferencia

CONTABILIDAD | FISCAL

Fecha

31/01/2015

31/01/2015

31/01/2015

31/01/2015

31/01/2015

31/01/2015

31/01/2015

31/01/2015

31/01/2015

31/01/2015

23424

232

43545

23233434

56565656

1213333

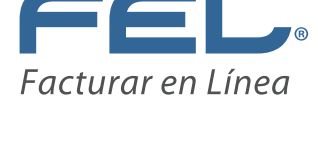

Nuevo Mo Num. Operación Conc 323 Comi: 212121212 Cobro 9876543211 Cobro

Cobro

Cobro

Intere

Trasp

Pago

Antici

Antici

 $\rightarrow$ 

Cerrar Sesión

**CONFIGURACIÓN** 

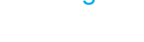

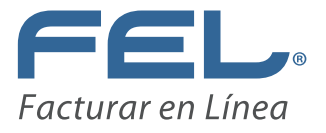

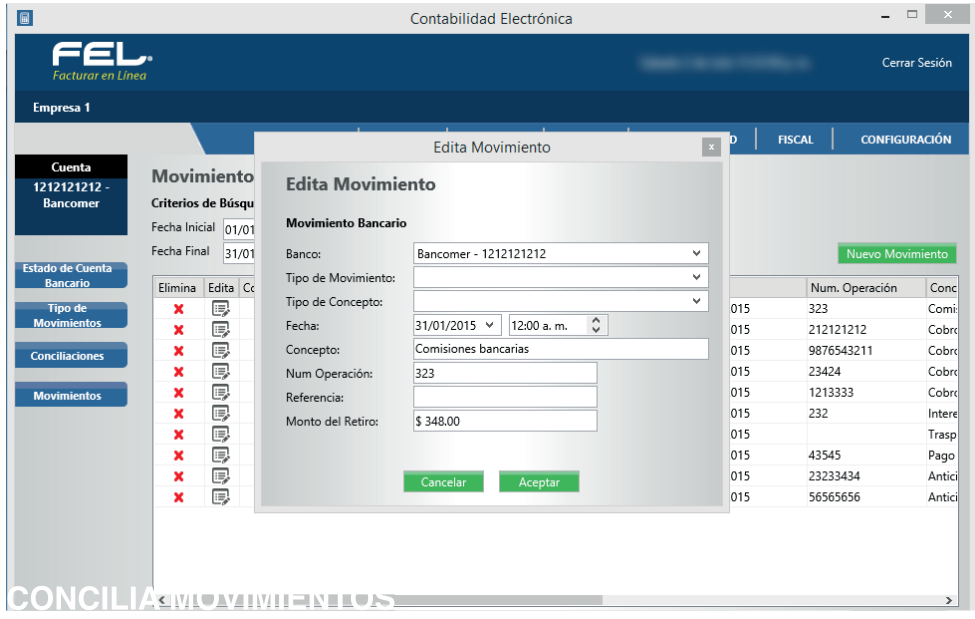

Dentro de esta apartado podrá llevar a cabo la conciliación de movimientos de manera manual, de acuerdo a su estado de cuenta bancario.

Para llevar a cabo esta acción seleccione el ícono  $\mathscr P$ , le aparecerá el detalle del movimiento el cual tendrá que corresponder en la lista de movimientos bancarios.

**Importante:** Para que se lleve a cabo este proceso se requiere que se haya importado el estado de cuenta bancario previamente, como se especifica en la sección Estado de cuenta Bancario de este manual.

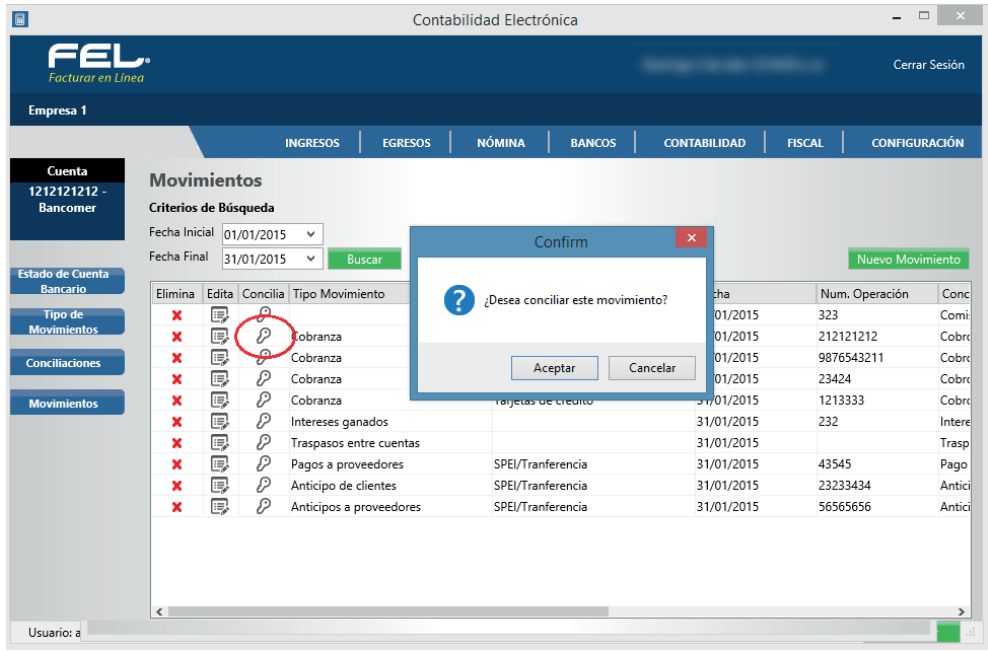

Imagen 12

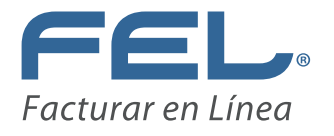

Seleccione el movimiento de la lista y dé clic en **<Conciliar>**, el sistema automáticamente pasará este movimiento a la pestaña de CONCILIACIONES.

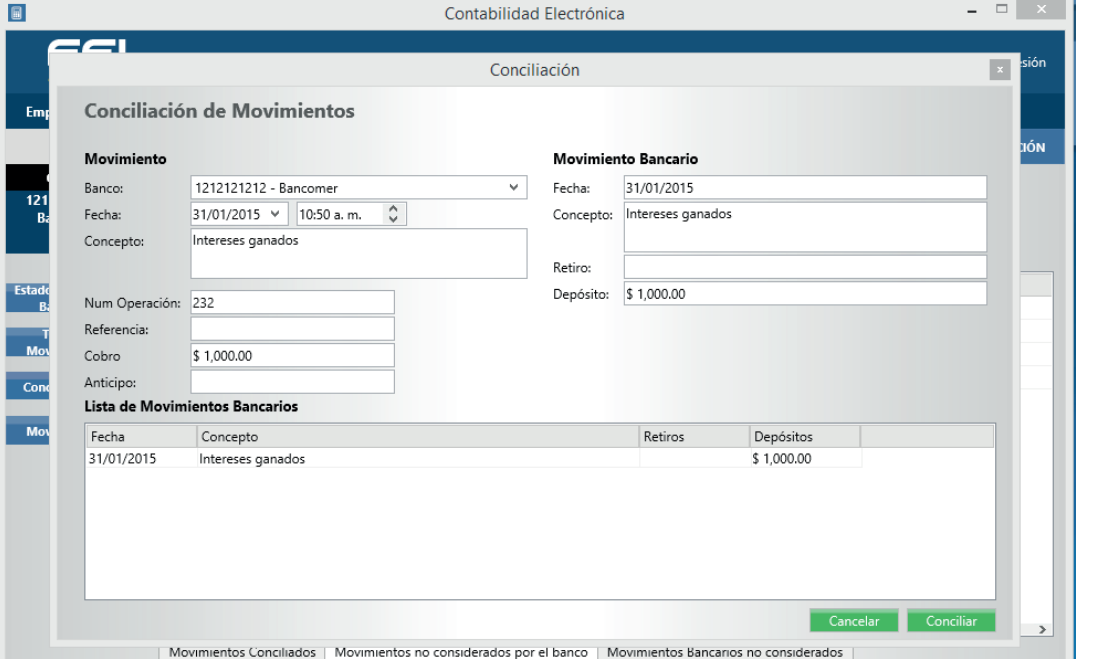

Imagen 13

## **ESTADO DE CUENTA BANCARIO**

Ingrese a la pestaña Estado de Cuenta Bancario

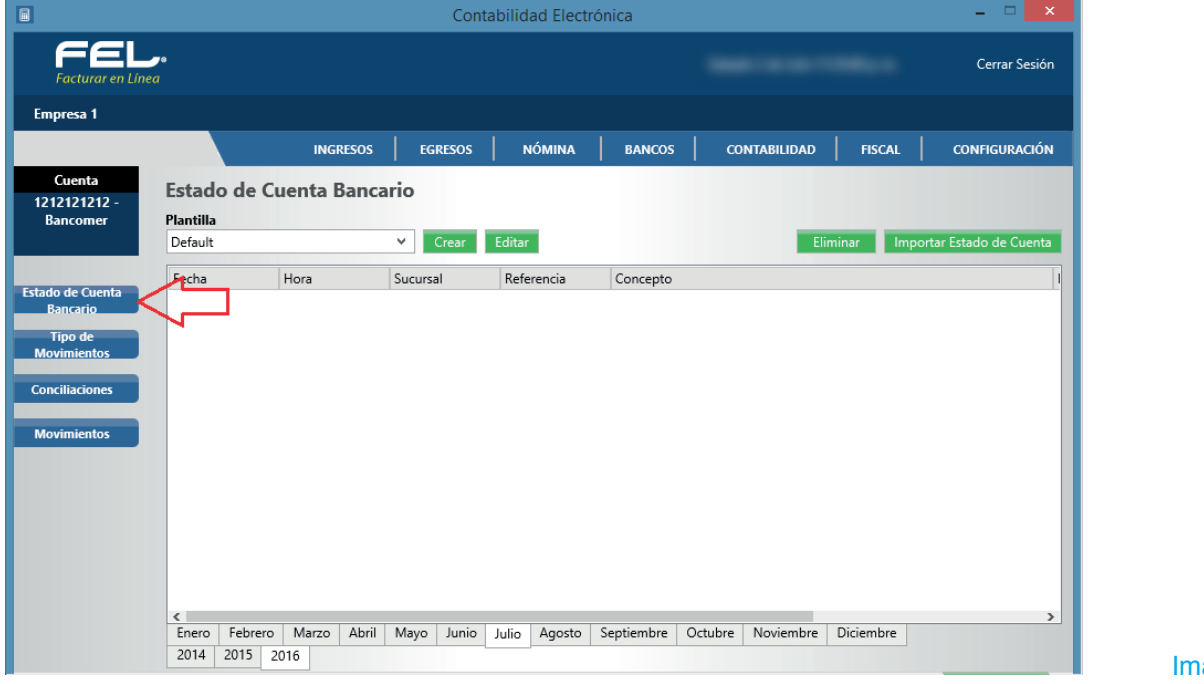

agen 14

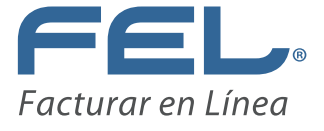

En esta sección subirá su estado de cuenta bancario del mes que desee conciliar.

Para realizar esta acción deberá crear la plantilla respectiva en formato Excel, TXT separado por pipes o CSV.

Seleccione **<Crear>.**

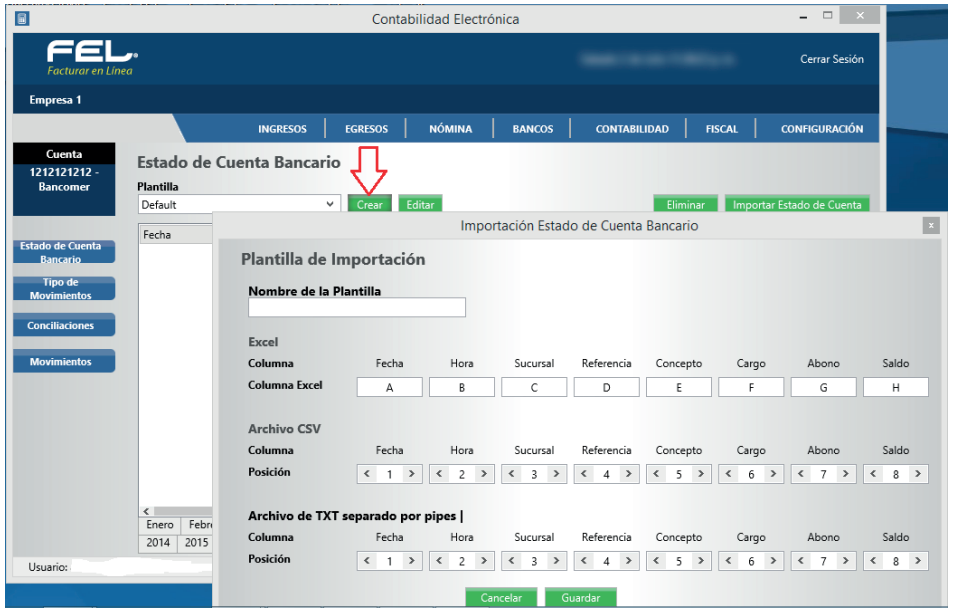

#### Imagen 15

Asigne un nombre a su plantilla, elija el formato del estado de cuenta bancario con el que trabajará, para efectos de ejemplificar el caso tomaremos un archivo de Excel.

Acomode su archivo de Excel a las columnas de la plantilla en el mismo formato, como lo muestra la imagen, las columnas que no encuentre déjelas en blanco.

 $\overline{2}$   $\times$  $\overline{\phantom{0}}$  $\sum_{i=1}^{n}$ Contabilidad Electrónica FEL  $$500,000.00 \quad \text{\textcircled{s}}$ 500,000.00$ 31-ene-15 Transferencia atros bancos .<br>Cerrar Sesión 16,000.00 \$ 510,000 31-ene-15 Transferencia otros danços 31-ene-15 Transferencia otros bancos  $$300,000.00$  $$210,000.00$ 31-ene-15 SPFI s 414.00 \$ 210,414.00 .<br>US egresos | nómina | bancos | contabilidad | fiscal 31-ene-15 Pago terceros  $$50,000.00$ 160,414.00 CONFIGURACIÓN 31-ene-15 Transferencia otros bancos 2,460.00  $$162.814.00$ portación Estado de Cuenta Bancario 圓 31-ene-15 Depósito en cheque 5,000.00 167,814.00 1212121212 31-ene-15 Tarjeta de crédito 2,000.00 \$ 169,814.00 Plantilla de Importación 31-ene-15 Tarjeta de crédito 1,183.80 \$170,997.80 31-ene-15 Traspaso entre cuentas  $$10,000.00$ Nombre de la Plantilla 160,997.80  $$1,000.00$$  \$ 161,997.80 31-ene-15 Intereses ganados Exce  $C_{\rm 2}$ Fech Columna Excel Archivo CSV Columna Fecha Hora Sucursal Referencia Concepto Cargo Ahong Saldo Posición Archivo de TXT separado por pipes | Fecha Sucursal Referencia Concepto Cargo Abono Saldo Colu Hora ar Guardar Imagen 16

Dé clic en **<Guardar>.**

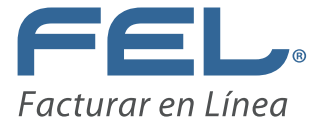

Busque su plantilla recién generada, elija el mes y año y de clic en **<Importar Estado de Cuenta>**

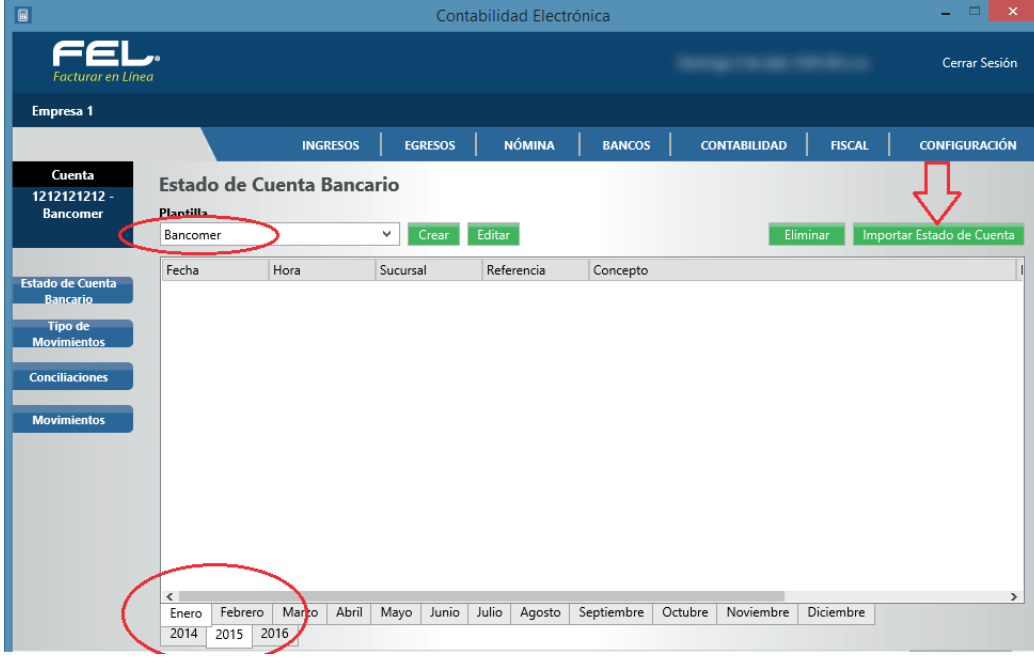

Imagen 17

Imagen 18

Si desea realizar alguna modificación o eliminar la plantilla seleccione <Editar>, realice los cambios respectivos y dé clic en **<Guardar>** o **<Eliminar>** según sea el caso.

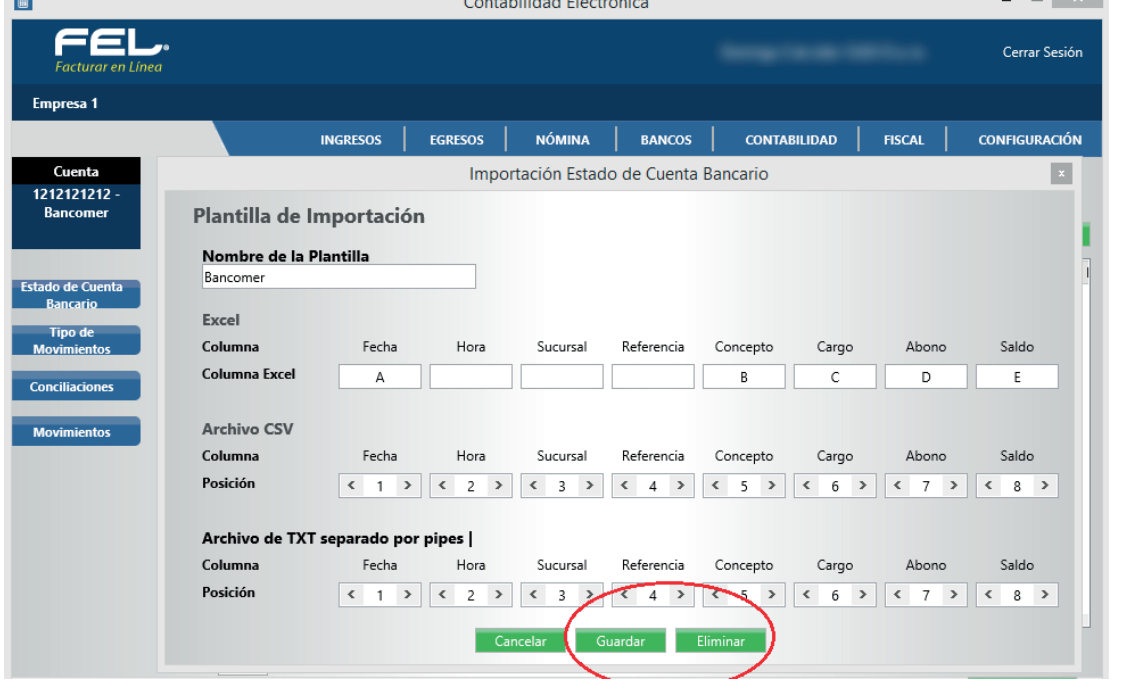

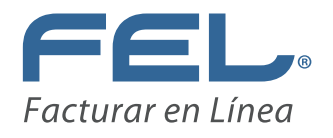

## **IMPORTAR ESTADO DE CUENTA**

El sistema le pedirá que elija el formato de su archivo, para el caso que estamos ejemplificando marcaremos Excel.

Seleccione **<Importar>.**

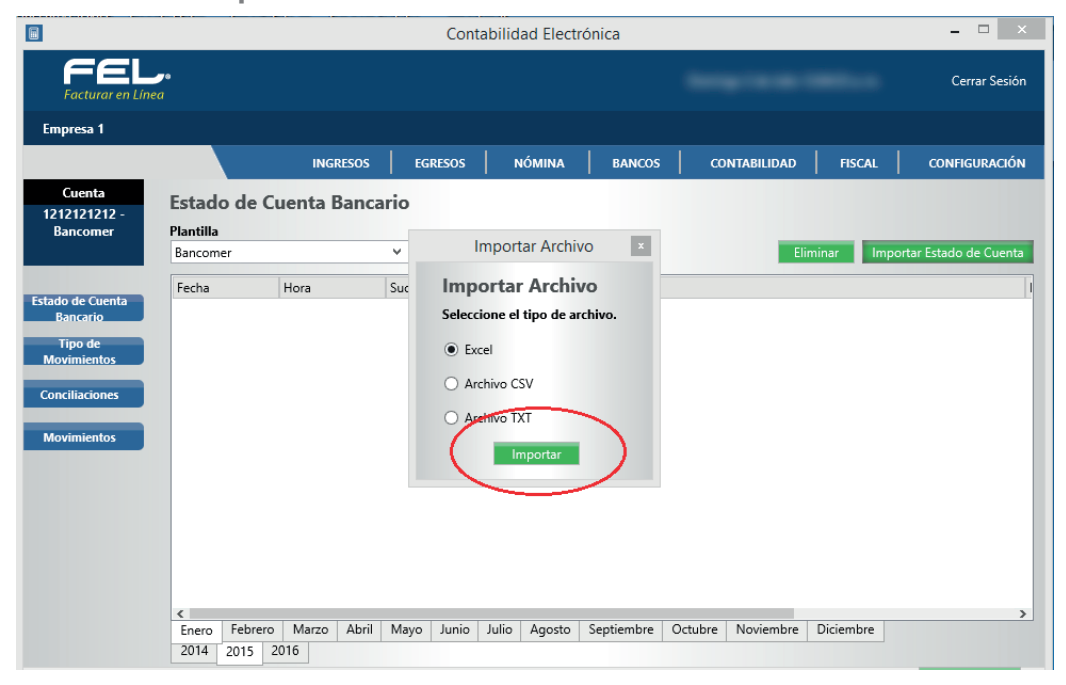

#### Imagen 19

Imagen 20

Indique la ruta donde se encuentra su archivo, el sistema traerá su estado de cuenta en segundos.

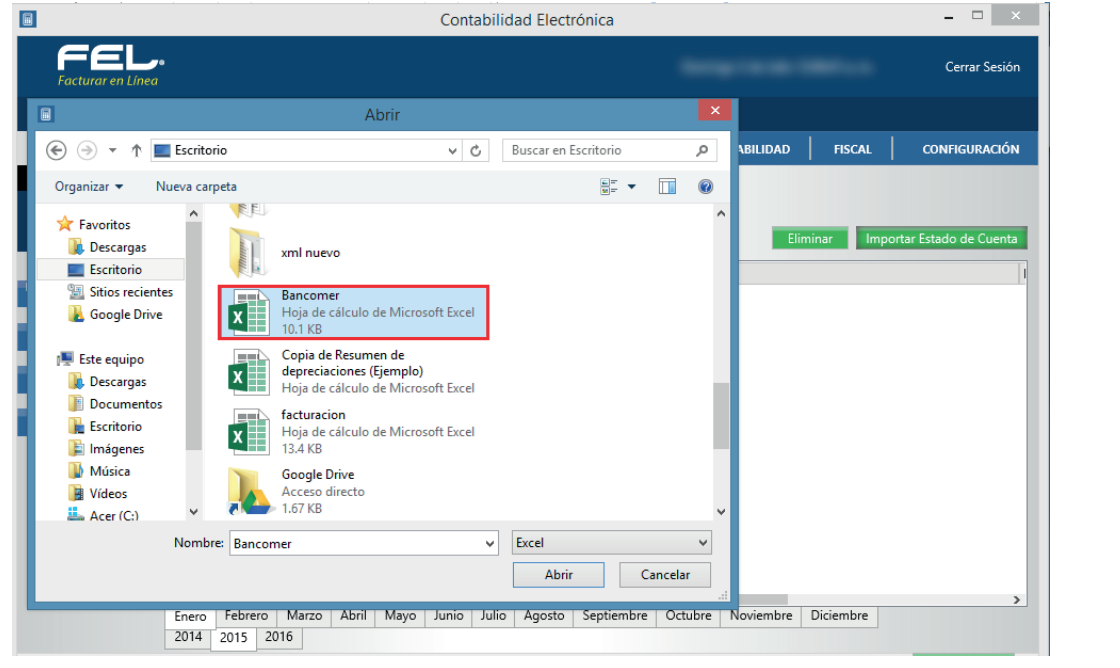

**Facturar En Línea** | Comprobantes Fiscales Digitales | Privada Topacio 3505 501 Puebla , Pue. Tel. 240 55 00 / 01 800 08 73 391 **15**

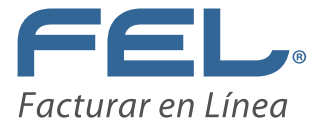

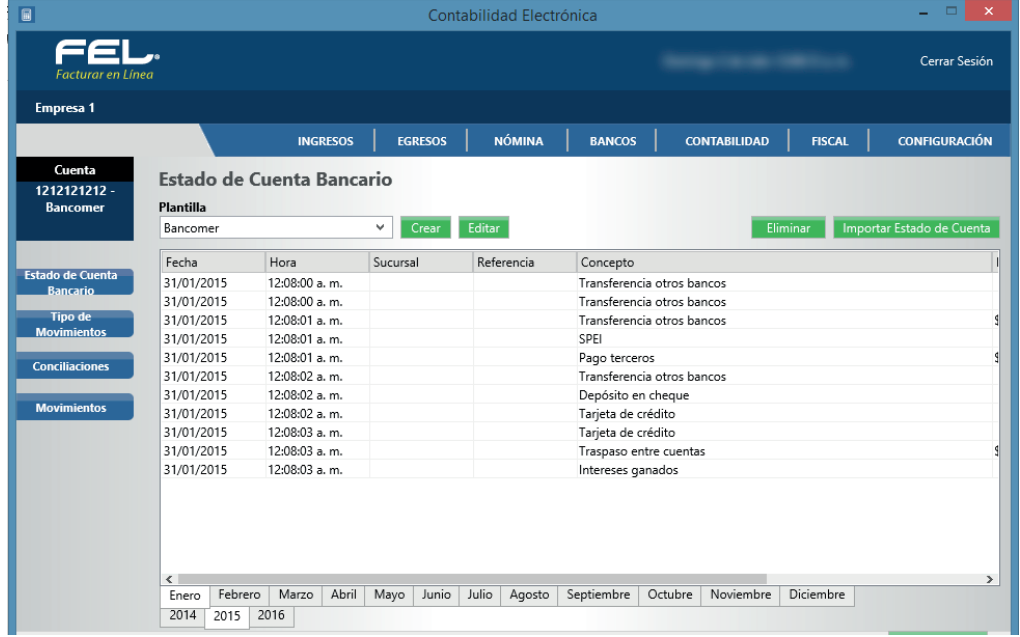

Si tiene algún problema con el archivo que subió el sistema le permitirá eliminarlo.

Seleccione el archivo a eliminar, se desplegarán los movimientos respectivos, dé clic en el ícono **X** 

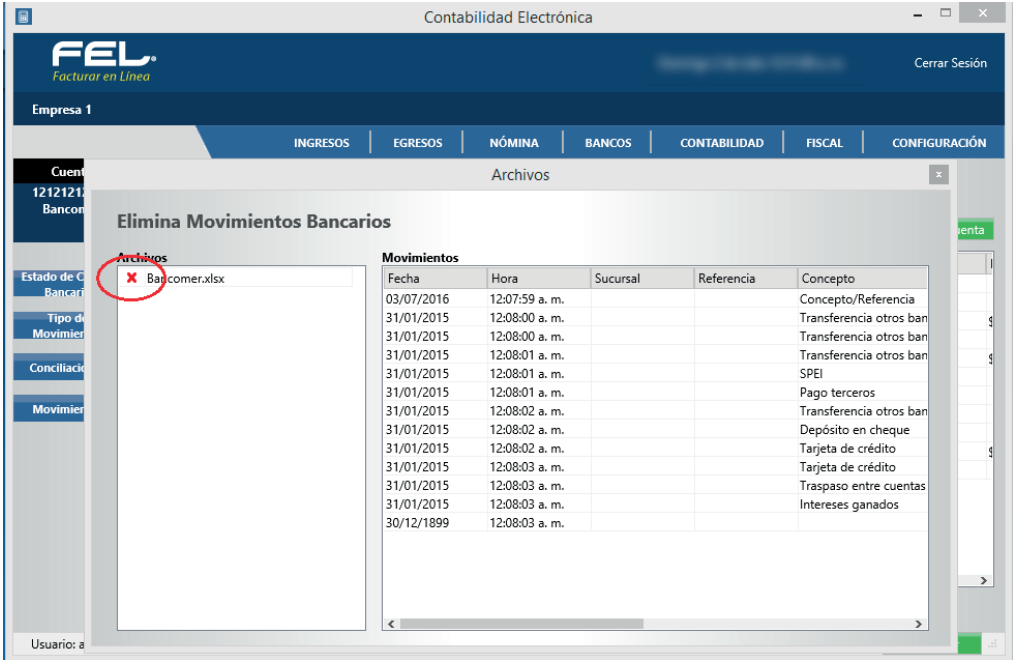

Imagen 22

## **CONCILIACIONES**

El ERP contable le permitirá realizar las conciliaciones bancarias de manera automática o

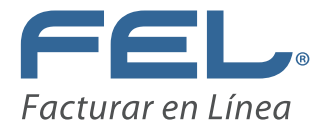

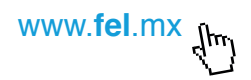

manual como se describe en el apartado de Movimientos, Concilia movimientos.

## **CONCILIACIÓN AUTOMÁTICA**

Para conciliar sus cuentas bancarias de manera automática, debió cargar previamente su estado de cuenta como se describe en la sección **Estado de Cuenta.**

Seleccione el mes a conciliar (por rango de fechas).

Presione **<Conciliar movimientos>**

El sistema realizará esta acción, enviará los movimientos conciliados a la pestaña **<Movimientos conciliados>** y los que no encuentre en la pestaña de **<Movimientos por conciliar>.**

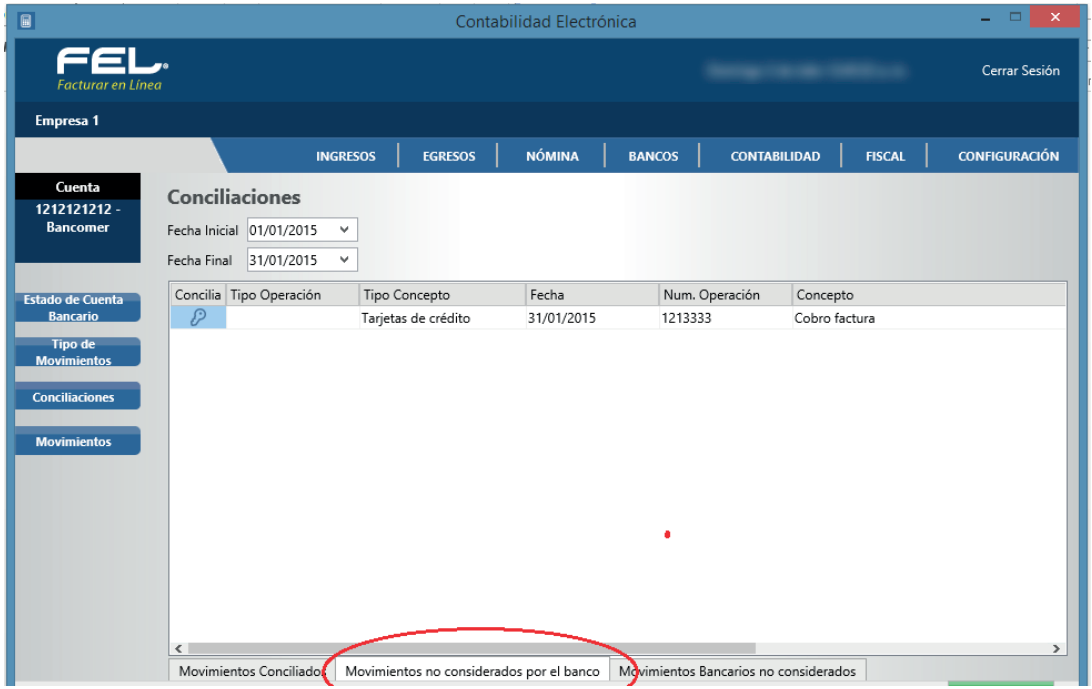

Imagen 23

Los movimientos por conciliar nos indican que el sistema no encontró coincidencias entre la información registrada y el estado de cuenta bancario o que existen dos o más movimientos con las mismas definiciones, si este es el caso tendrá que identificar cada uno de ellos y conciliar de manera manual presionando el ícono  $\mathscr P$ 

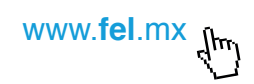

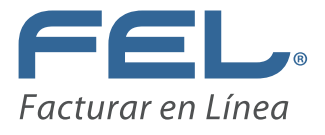

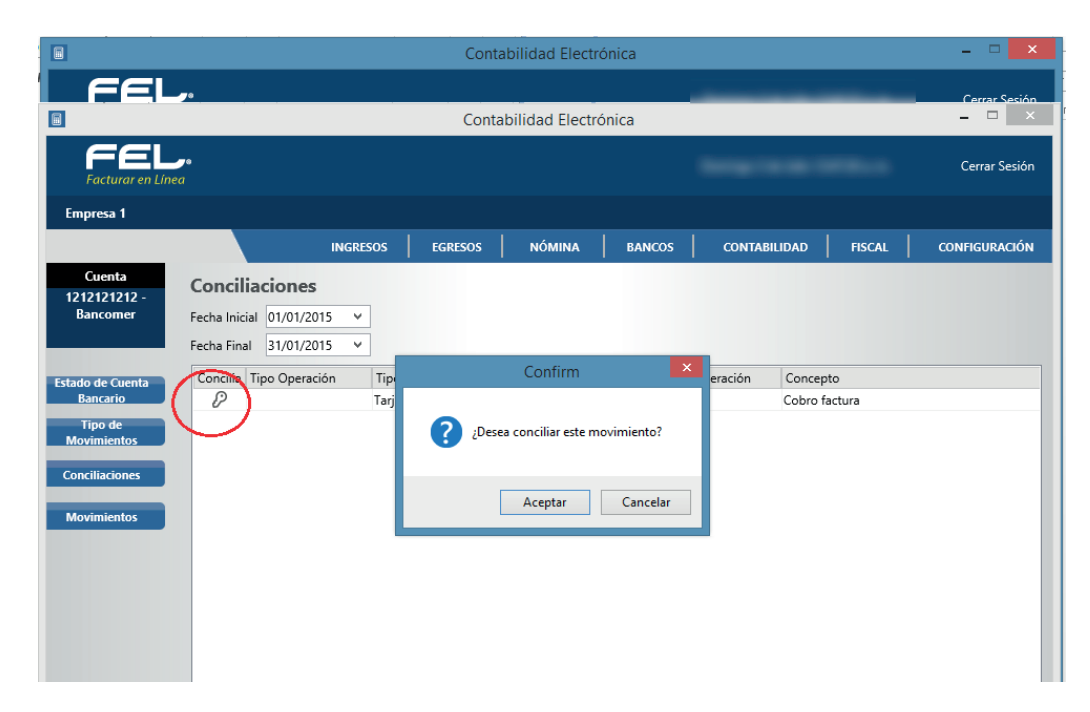

Imagen 25

## **RESUMEN DE CONCILIACIÓN**

Obtenga su resumen de conciliación en esta sección, está disponible en PDF.

## **CUENTA EN EFECTIVO**

Esta sección está diseñada para apoyarle en el control de flujo de efectivo, fondos fijos de caja y la cobranza diaria que se incluye en la factura global, para después relacionarla con su depósito bancario.

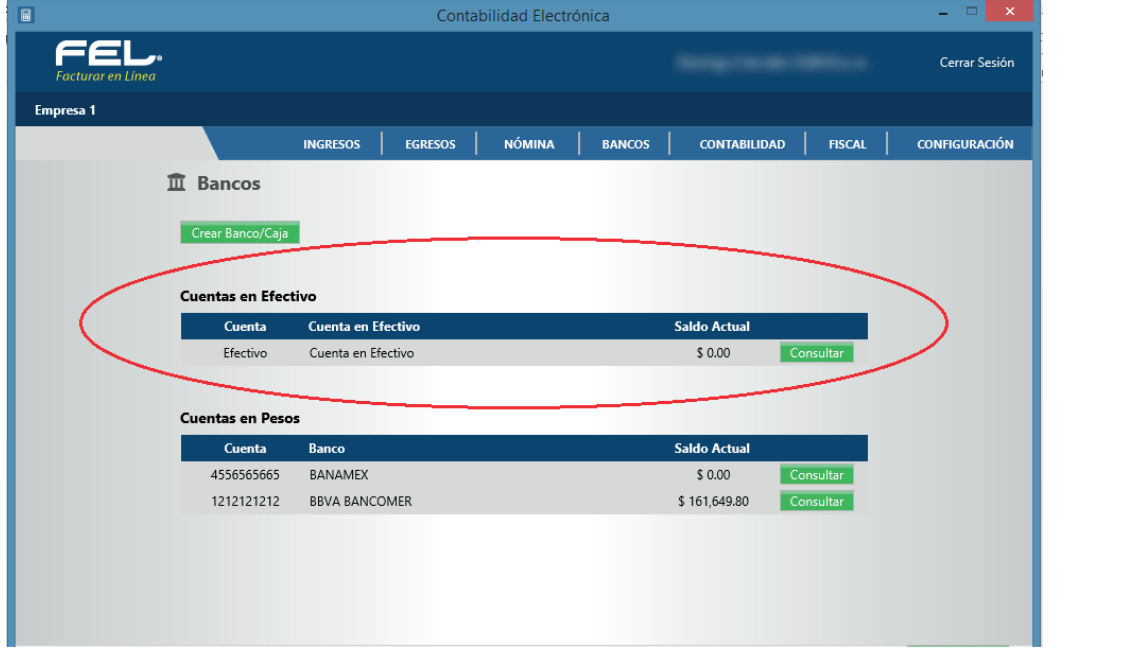

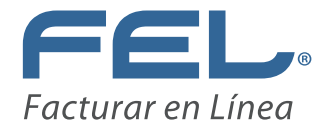

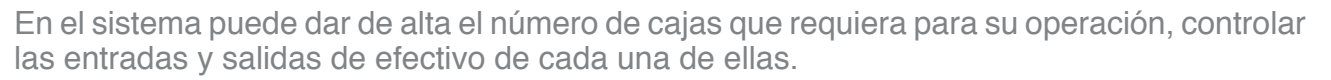

Para llevar a cabo esta acción seleccione **<Crear Banco/Caja>**

Capture la información en el formulario:

**Alias:** Caja Puebla

**Banco:** Efectivo

**Moneda:** Seleccione la moneda que utilizará.

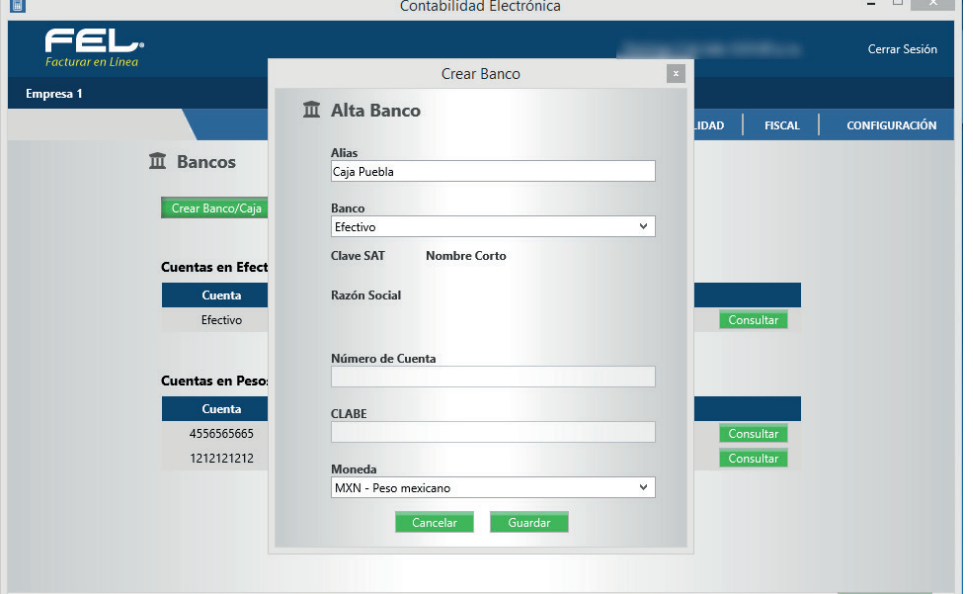

Imagen 26

www.**fel**.mx

La información que se generará en este módulo proviene de los módulos de ingresos y egresos de su ERP contable, cuando los pagos o cobros sean en EFECTIVO.

Ingrese a la pestaña de **<Flujo de Efectivo>.**

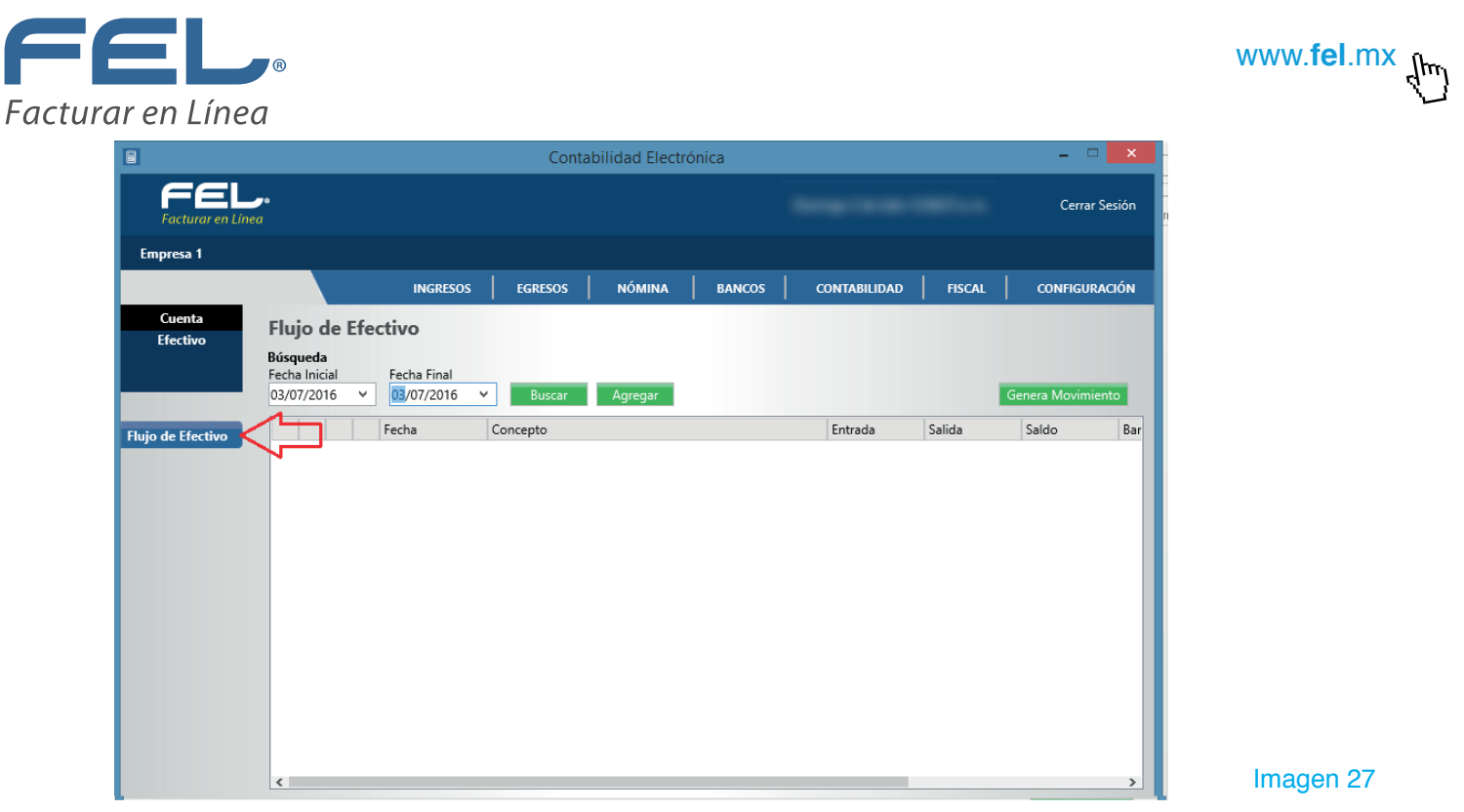

## **FLUJO DE EFECTIVO**

En este apartado podrá dar de alta movimientos en efectivo, para llevar a cabo esta acción seleccione **<Agregar>.**

Ingrese la fecha del movimiento.

Señale si se trata de una Entrada o Salida.

Capture el concepto que genera el movimiento.

Dé clic en **<Guardar>.**

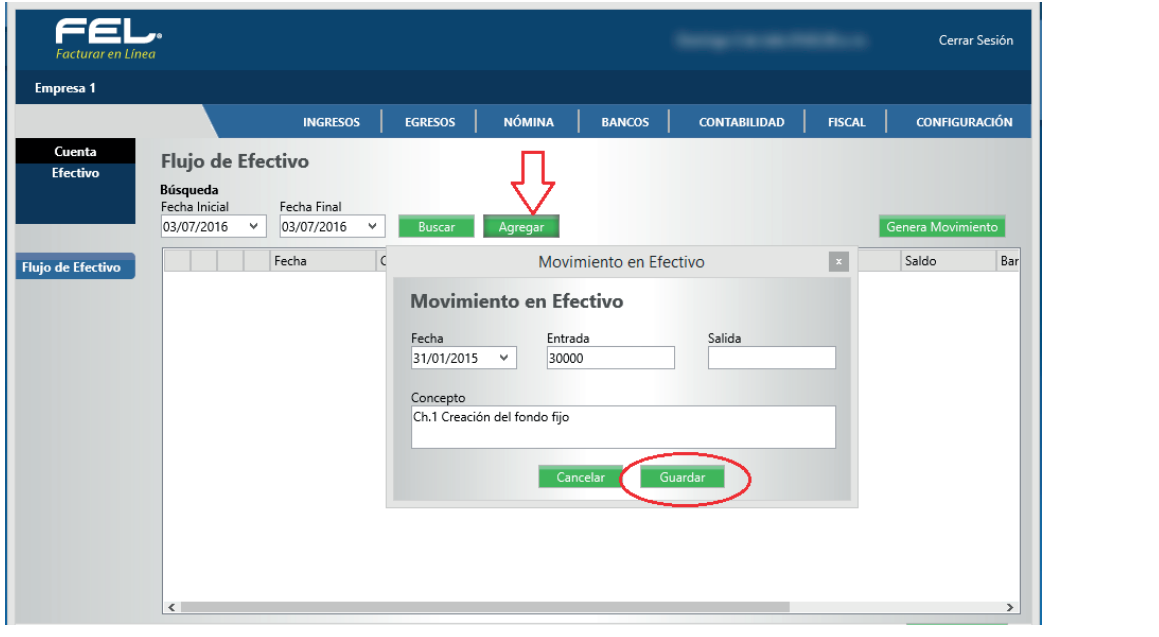

Imagen 28

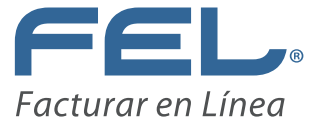

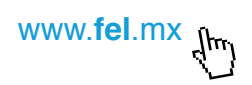

Para consultar información en este módulo, seleccione el rango de fechas a consultar y oprima **<Buscar>.**

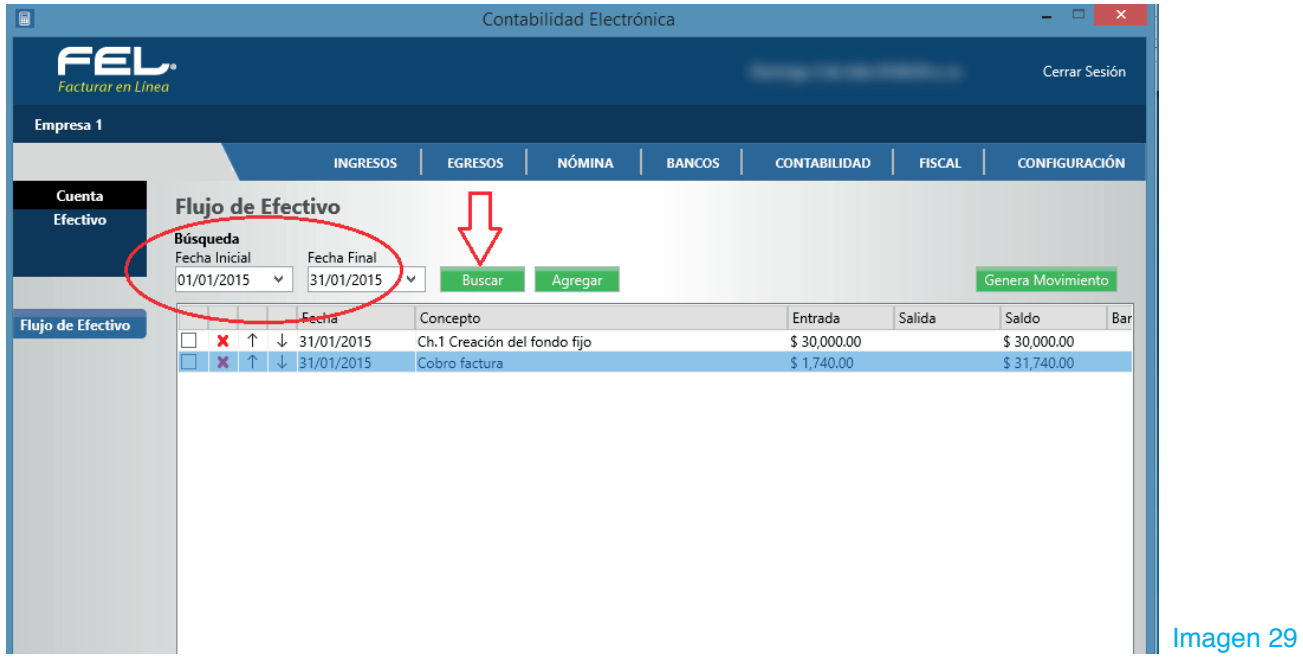

### **GENERA MOVIMIENTO**

Esta opción sirve para controlar el efectivo que se depositará en las cuentas bancarias, por ejemplo la venta del día anterior, que debería ser depositada al día siguiente.

Marque las entradas que se incluirán en el depósito y dé clic en **<Genera Movimiento>.**

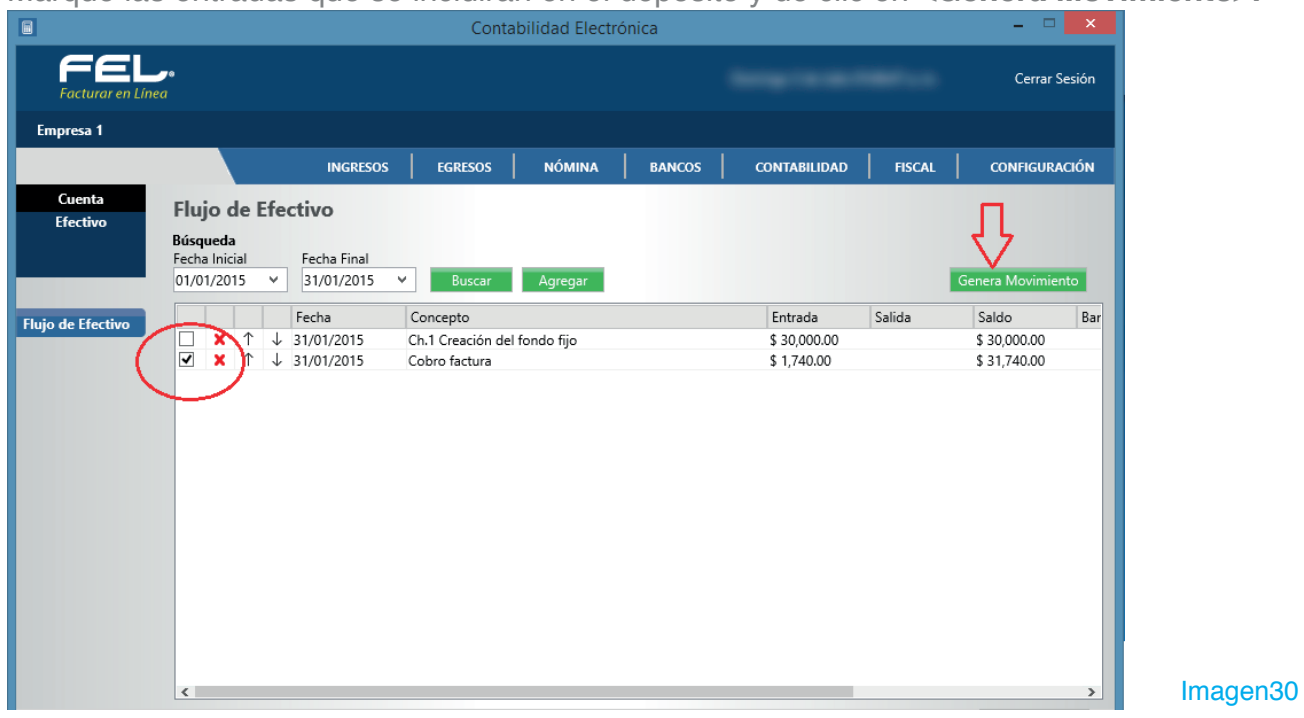

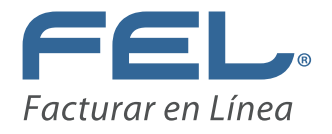

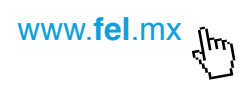

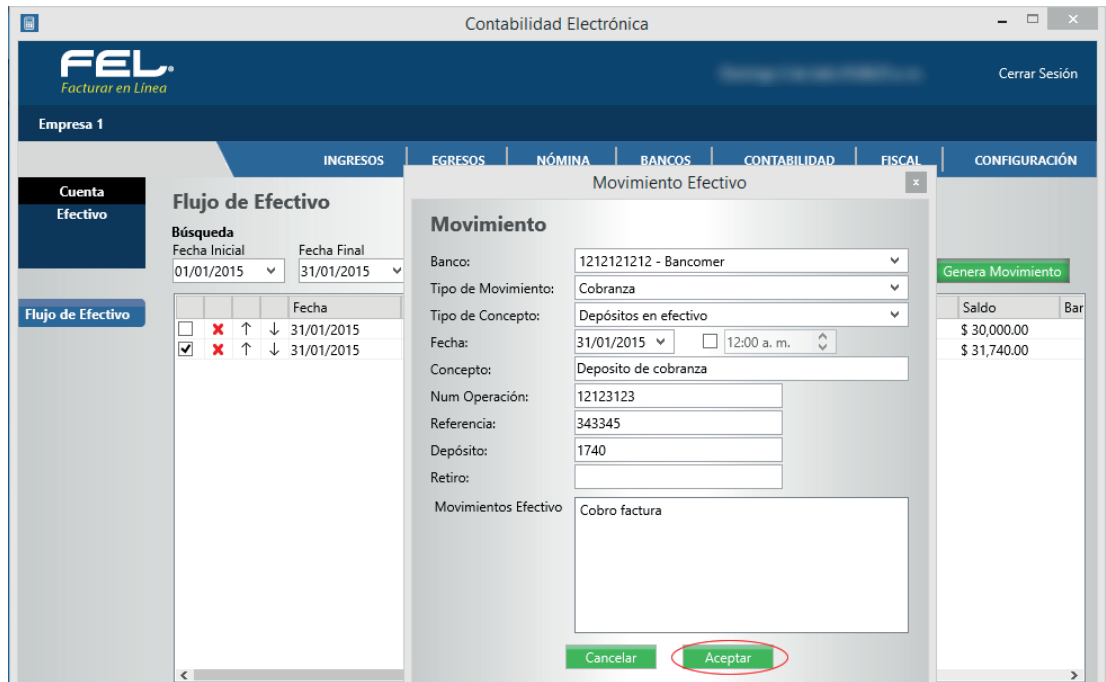

Capture el detalle de la ficha de depósito en el formulario y oprima <Aceptar>.

Imagen 31

El sistema llevará la bitácora de los depósitos efectuados.

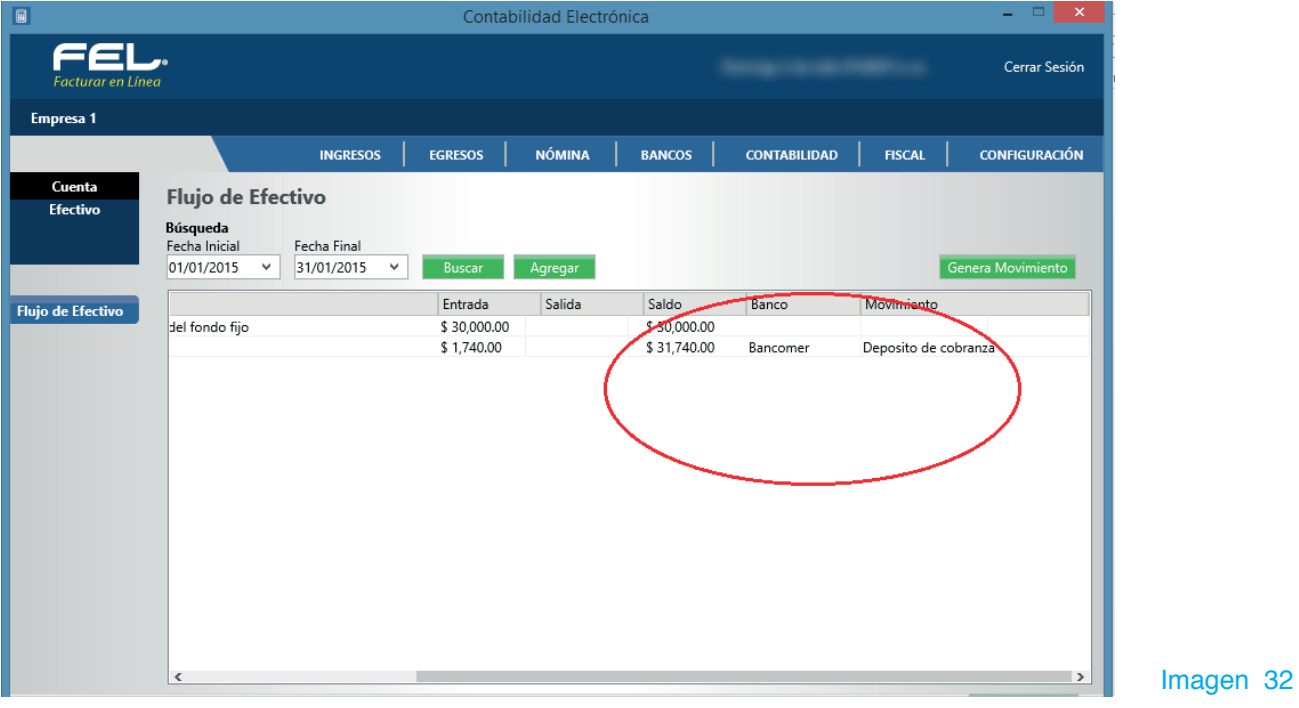

Este movimiento se reflejará de manera simultánea en el banco (del sistema).

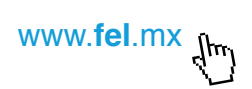

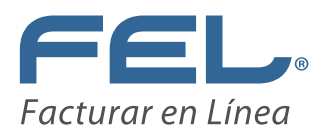

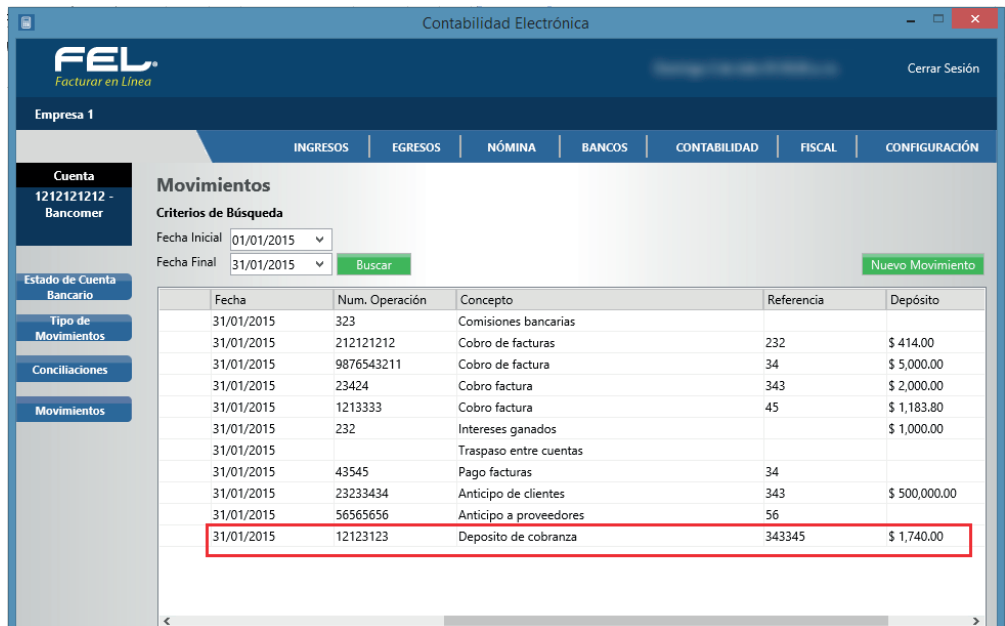

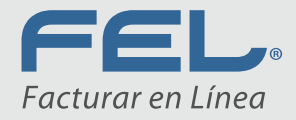

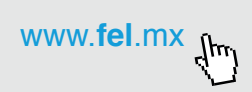

## ¡Gracias!

· Fácil · Seguro · Sin complicaciones